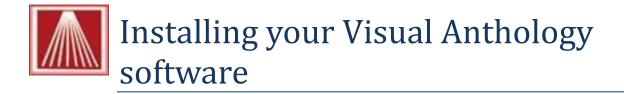

Installing Visual Anthology is simple process that may be done by you using this document. Before we begin there are few things to consider before you upgrade.

## Getting the installation password

1. Please contact our offices for the password associated with your version.

## Before you begin your installation

- 1. You should close all other programs on the computer (server) you are installing to.
- 2. We also recommend that prior to running the installation you reboot the computer (turn off for about 30 seconds and turn back on). You should be sure you know any passwords necessary to log back in before you do.

## Running the install program

- 1. Locate the Installation file on the CD you received from Anthology. The file will name Anthology[version number] for example "Anthology7.4.164.0.exe"
- 2. Double click the file to start the process
  - a. You may see this screen Choose Run

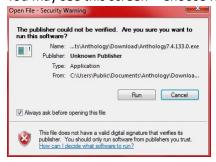

b. Follow the on screen prompts shown below:

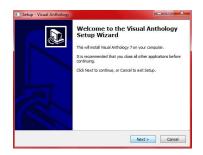

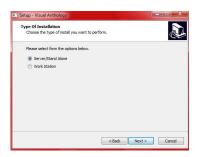

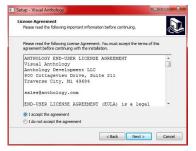

1. 2. 3.

Welcome Screen → Choose Next

Choose Server/Stand Alone to do
the server – you'll choose this ar
Workstation when you are installing
to your workstations later →
Choose Next

do Agreement page. You should read this and accept. The program will alling not install unless you accept the terms and conditions → Choose Next

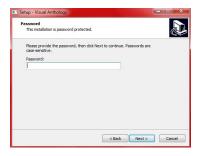

Information
Please read the following important information before continuing.

When you are ready to continue with Setup, dick Next.

Define you begin please does all other programs in this computer to ensure a clean and complete intellation.

WARNING: In order per Setup of Continuing of Continuing of Contin

Setup - Visual Anthology

Schect Destination Location

Where should Visual Anthology be installed?

Setup will restall Visual Anthology into the following folder,

To continue, dick flexit. If you would like to select a different folder, dick thouse.

May story and Acts 6000 Anthology into the following folder.

Browse...

At least 30,9 MB of fire disk space is required.

4. 5. 6.

Enter the password from the text above. → Choose Next

This is the PCI compliance This is the path where Visual statement and you should read this Anthology will be installed. Typically

– Choose Next

this will be C:\Program Files (x86)

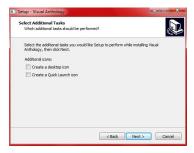

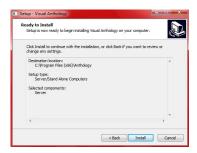

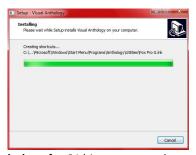

thology for 64 bit systems andC:\Program Files\Anthology for 32 bit systems. → Choose Next9.

7.

We recommend you choose to create at least the desktop icon →

**Choose Next** 

This is the summary page telling you This is the progress bar – it closes what is about to happen – Choose when it's finished  $\rightarrow$  Choose Next Next

10.

Α

n

8.

Completing the Visual Anthology
Setup Wizard

Setup to the Prival Anthology or your concentration for the speciation may be founded by selecting the installed core.

Click First to east Setup.

Now you should locate the Visual If you have any workstations you'll Anthology icon and run it. This will need to run the install on those at complete the installation. this time.

There will be a screen before this one with some basic information  $\rightarrow$  Choose Finish

## **Installing on the workstations**

- 1. Go to each workstation and locate the installation file on the CD you received from Anthology.
  - a. Double click the file to start the installation
    - i. Follow the same basic steps above except in screen number 2 choose "Work Station" ii.

It skips Step 4 and 6

2. You do not have to start and run Visual Anthology to finish the workstation installation.